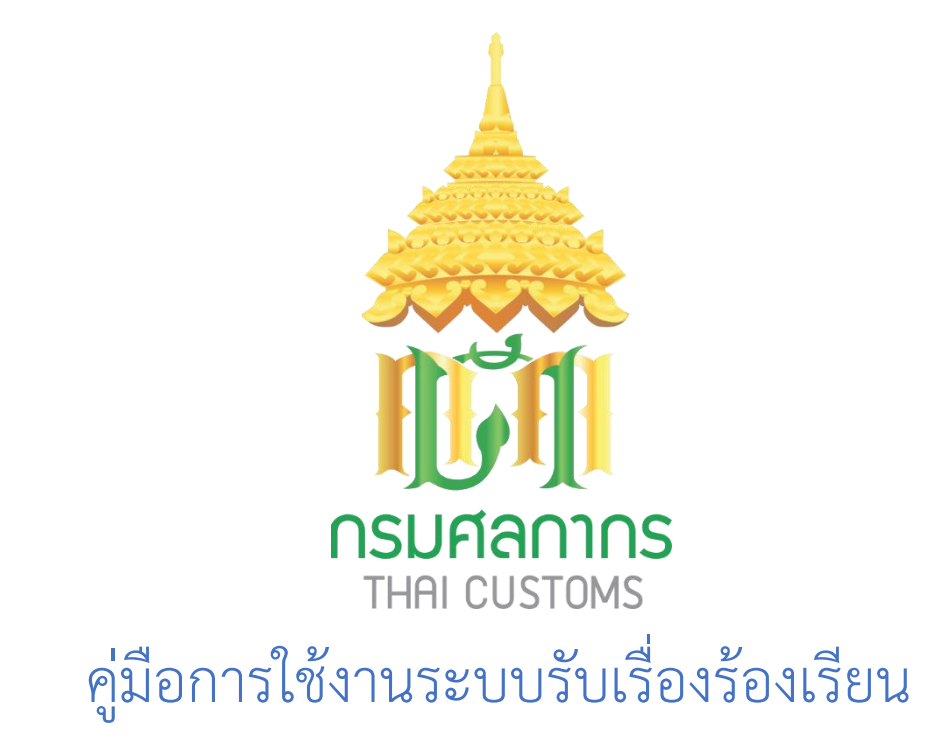

ปรับปรุงล่าสุด : 29 มกราคม 2567

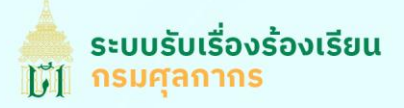

# **การเข้าใช้งาน**

ผู้ร้องเรยีน หรอื ประชาชนทั่วไปสามารถเข้าถึงได้จาก **<https://complaint.customs.go.th/>**

\*\* หมายเหตุระบบไม่รองรับการใช้งานบน Internet Explorer

# **หน้าเว็บไซต์หลัก**

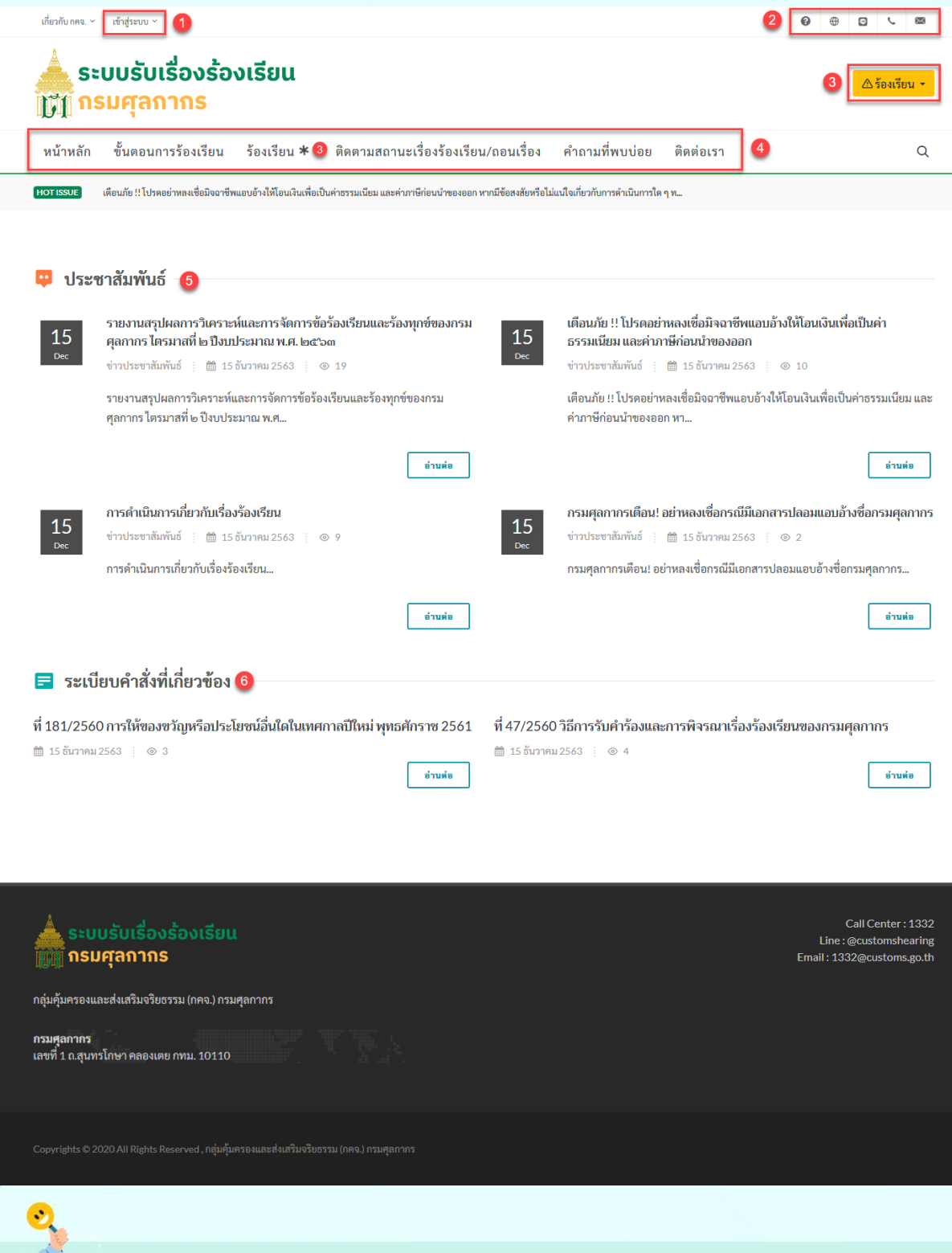

คู่มือการการส่งเรื่องร้องเรียนทางอิเล็กทรอนิกส์ ของกรมศุลกากร สำหรับประชาชน

**900** 

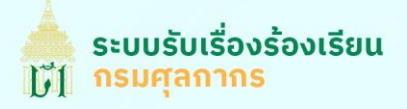

- 1. ส่วนผู้ร้องเรียนเข้าสู่ระบบ
- 2. ข้อมูลการติดต่อเกี่ยวกับเรื่องร้องเรียน
- 3. ปุ่มเพิ่มเร่อืงเรยีนเรยีน
- 4. ส่วนเมนูการใช้งาน
- 5. ข่าวประชาสัมพันธ์
- 6. ระเบียบค าสั่งที่เกี่ยวข้อง

# **การร้องเร ียน**

ประชาชนทวั่ ไปสามารถร้องเรยีนได้โดยคลิกตามภาพด้านล่าง ต่อไปจะขอเรียกประชาชนผู้ร้องเรียน ว่า **ผู้ร้องเร ียน**

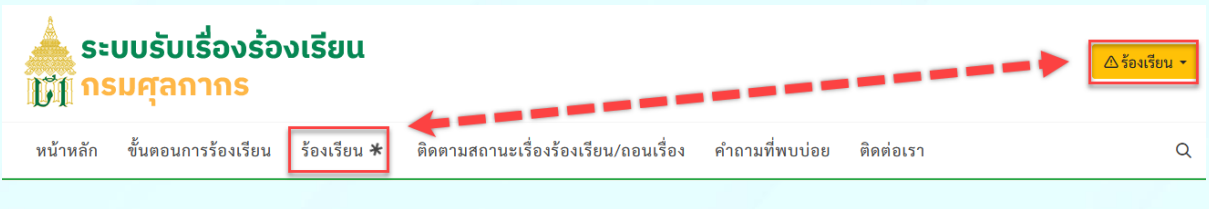

ผู้ร้องเรียน สามารถร้องเรียนได้ 2 รูปแบบ

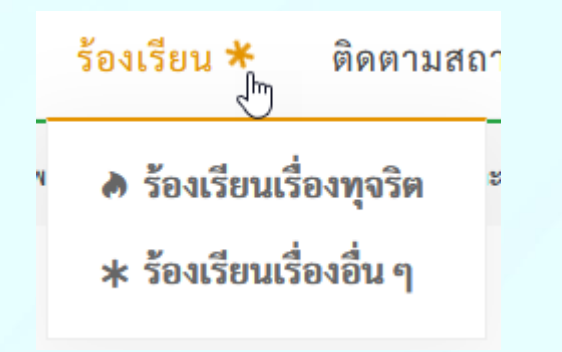

- **1. ร้องเรยีนเร่อืงทุจรติ**
- **2. ร้องเรยีนเร่อืงอื่น ๆ**

เมื่อท่านเลือกรูปแบบการร้องเรียนแล้ว ระบบนำท่านไปยังแบบฟอร์มเพิ่มเรื่องร้องเรียน

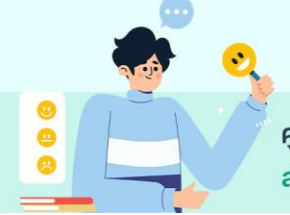

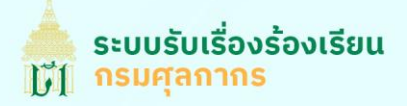

## **ขั้นตอนที่1 ยอมรับขอ้ตกลงและเงื่อนไขการร้องเรยีน**

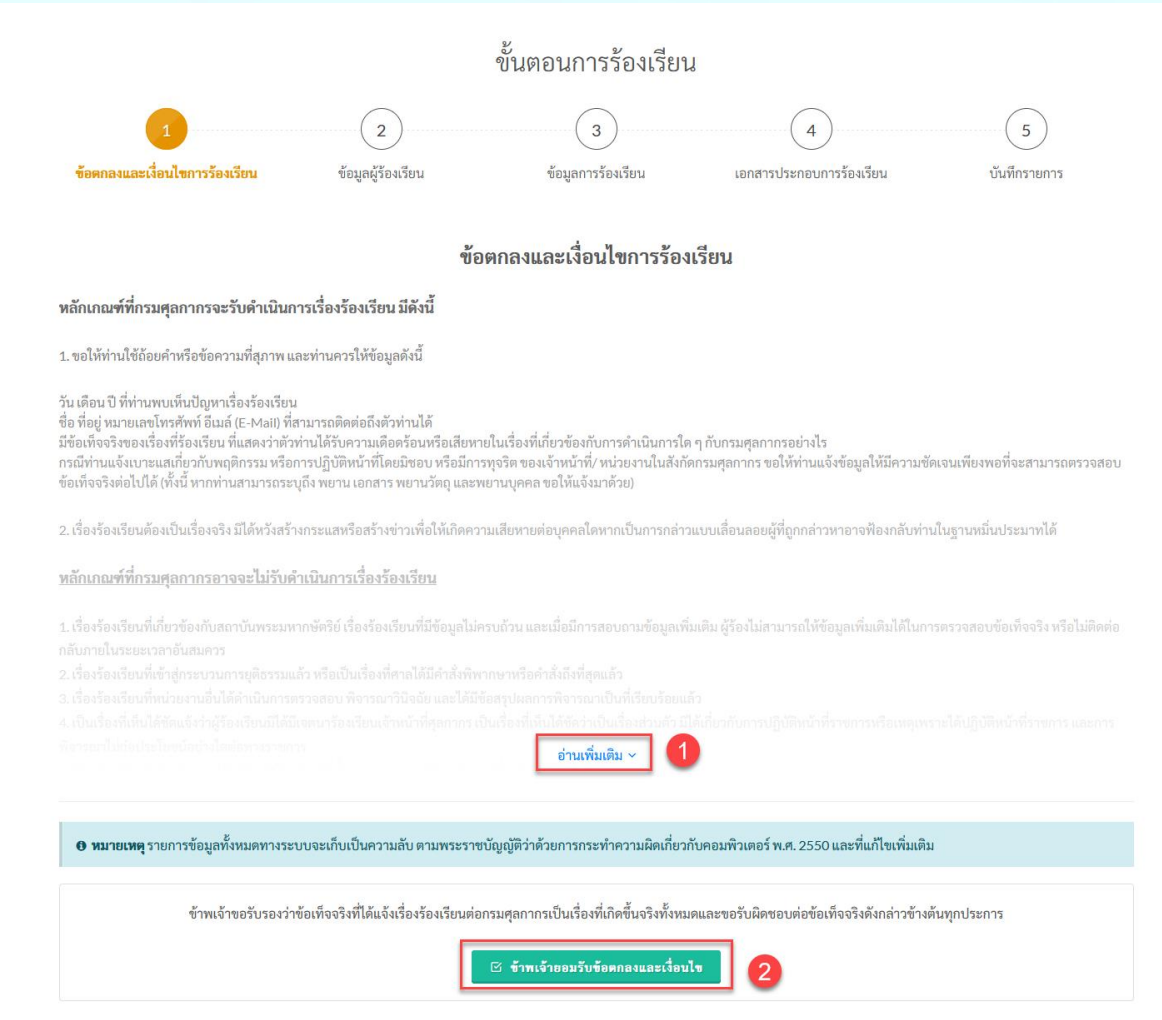

- 1. ปุ่มอ่านเงื่อนไขการร้องเรยีนเพิ่มเติม
- 2. ปุ่มยอมรับเงื่อนไขข้อตกลง

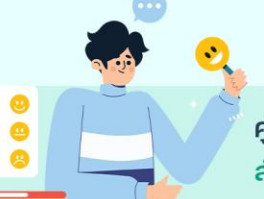

## **ขั้นตอนที่2 ข้อมูลผู้ร้องเร ียน**

#### เลือกประเภทผู้ร้องเรียน

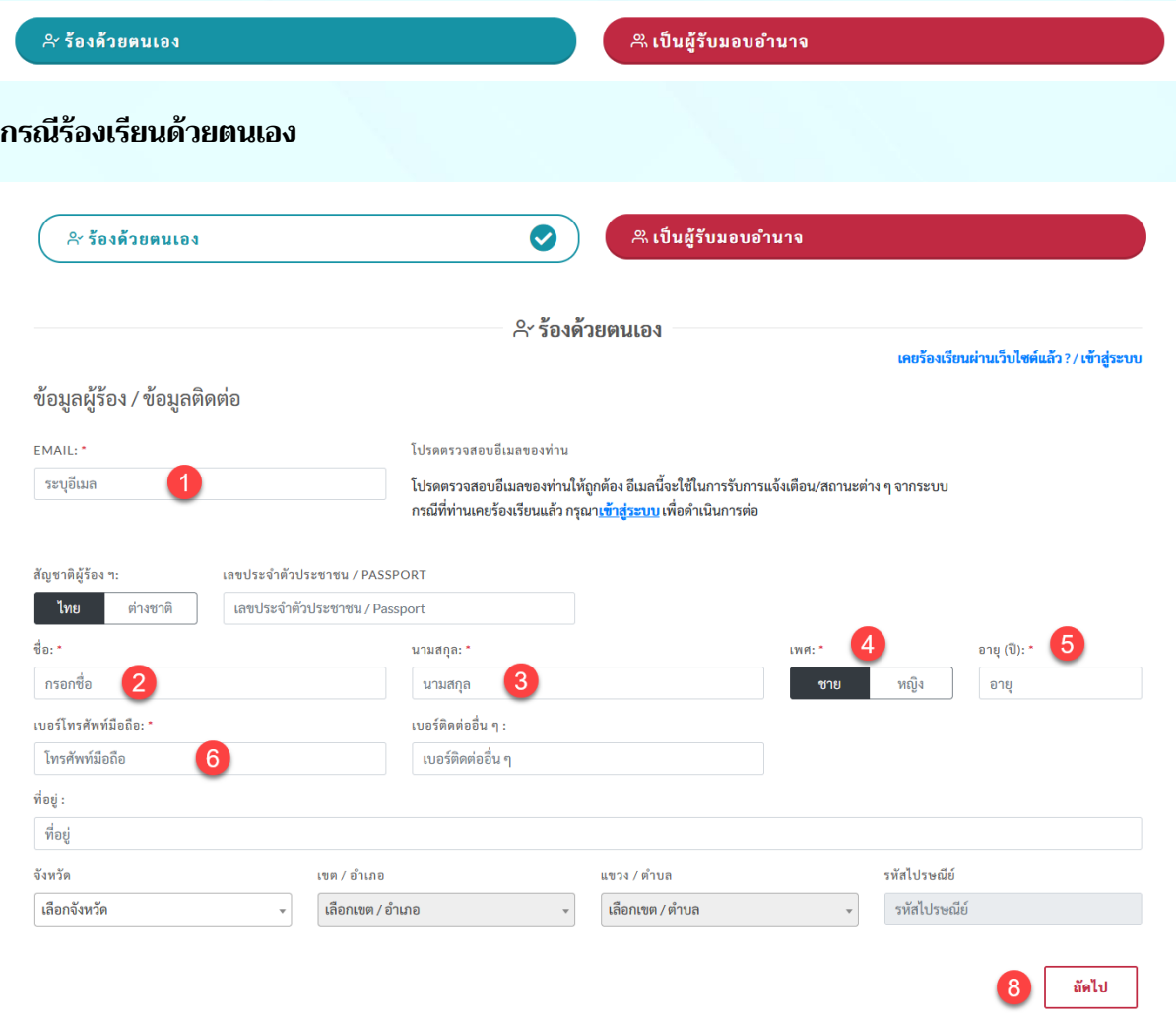

ตามภาพจะอธิบายเฉพาะข้อมลู ที่ท่านจ าเป็นต้องกรอกครับ

1. ระบุอีเมลของผู้ร้องเรียน กรณที่ท่านเคยร้องเรียนผ่านทางเว็บไซต์แล้ว กรุณาเข้าสู่ระบบก่อน โดยการ คลิกที่เข้าสู่ระบบ

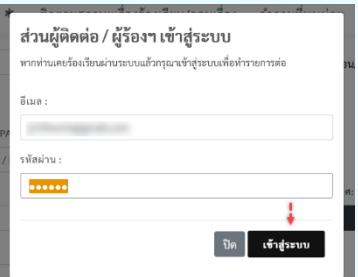

เมื่อเข้าสู่ระบบแล้ว ระบบจะดึงข้อมูลผู้ร้องเรียนที่เคยกรอกเดิมมา กรอกให้อัตโนมัติครับ

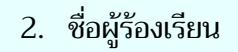

866

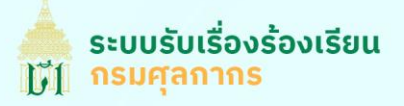

- 3. นามสกุลผู้ร้องเรียน
- 4. เพศ
- 5. อายุ
- 6. เบอร์โทรศัพท์มือถือ
- 7. ปุ่มขั้นตอนถัดไป

#### **กรณีเป็นผู้รับมอบอ านาจ**

ผู้รับมอบอำนาจจะกรอกข้อมูลเหมือนกับการร้องเรียนด้วยตนเอง แต่ระบบจะเพิ่มแบบฟอร์มของผู้ มอบอ านาจใหก้ รอกเพิ่มเติมดงันี้

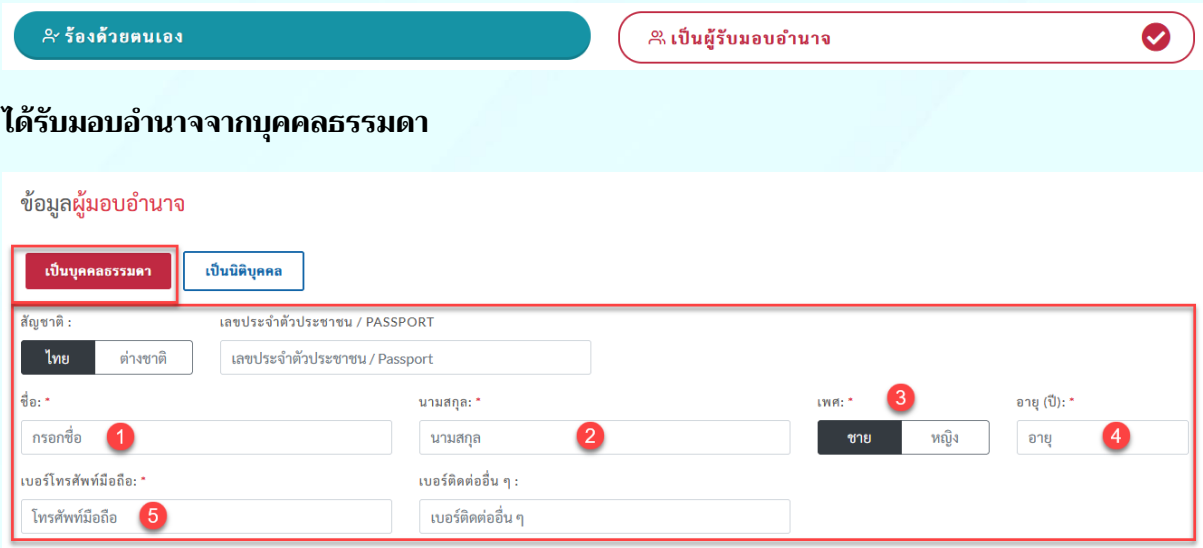

- 1. กรอกชื่อ**ผู้มอบอ านาจ**
- 2. นามสกุล**ผู้มอบอ านาจ**
- 3. เพศ
- 4. อายุ
- 5. เบอร์โทรศัพท์มือถือ

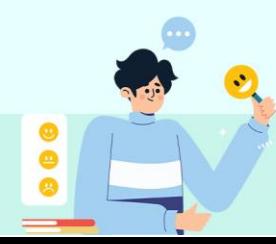

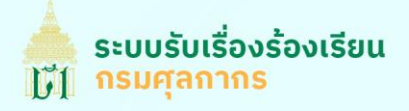

#### **ได้รับมอบอ านาจจากนิติบุคคล**

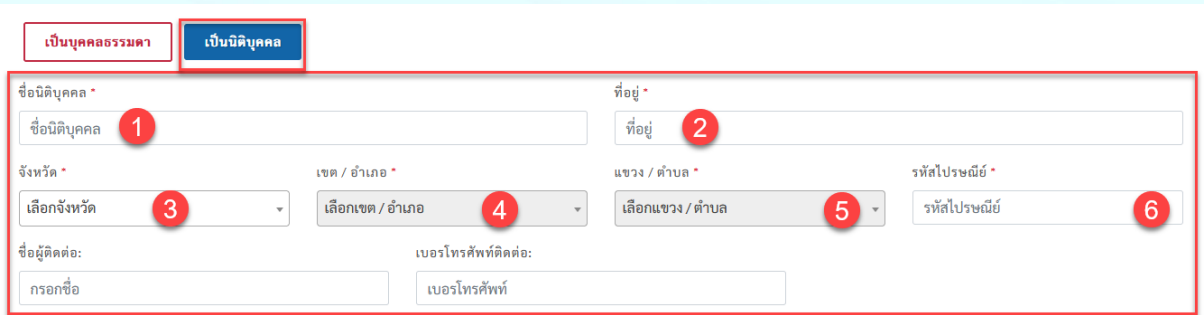

- 1. กรอกข้อมูลชื่อนิติบุคคล
- 2. ที่อยู่นิติบุคคล
- 3. เลือกจังหวัดของที่อยู่
- $4.$  เลือกเขต / อำเภอของที่อยู่
- 5. เลือกแขวง / ตำบลของที่อยู่
- 6. กรอกรหัสไปรษณีย์

้หลังจากกรอกข้อมูลผู้ร้องเรียน หรือผู้มอบอำนาจ (ถ้ามี) แล้ว คลิกที่ปุ่ม **"ถัดไป"** ด้านล่างแบบฟอร์ม

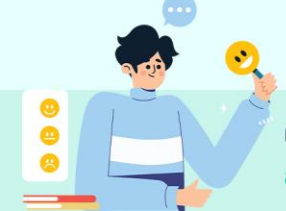

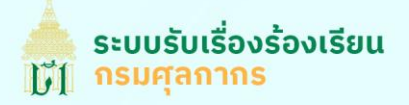

## ี ขั้นตอนที่ 3 ข้อมูล<u>ผู้ถูกร้องเรียน </u>และรายละเอียดการเรื่องร้องเรียน

#### **ข้อมูลผู้ถูกร้องเร ียน**

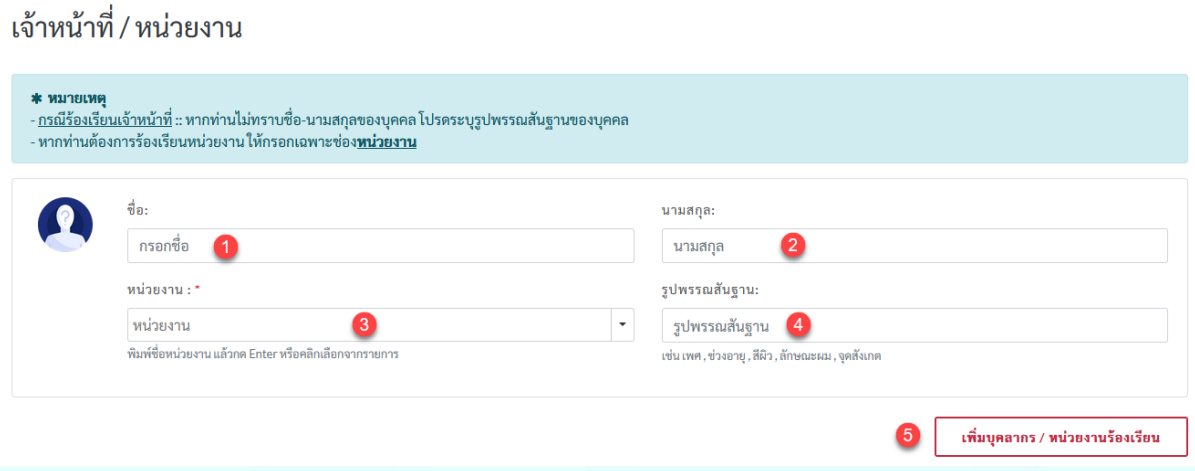

- 1. กรอกชื่อเจ้าหน้าที่ทถี่ ูกร้องเรยีน (ถ้ามี)
- 2. กรอกนามสกุลเจ้าหน้าที่ที่ถูกร้องเรียน (ถ้ามี)
- ่ 3. กรอกหน่วยงาน (จำเป็น) ของเจ้าหน้าที่ที่ถูกร้องเรียน ระบบจะแสดงรายชื่อที่ตรงกับชื่อที่คุณกรอก มากที่สุด คุณสามารถเลือกหน่วยงานจากรายชื่อที่แสดง หรอืพิมพ์ชื่อหน่วยงานที่ไม่มีในระบบแล้ว กด Enter

กรณีทีท่ ่านร้องเรยีนหน่วยงาน : ท่านสามารถกรอกหน่วยงานทีท่ ่านร้องเรยีนในช่องหน่วยงานได้เลย

- ่ 4. กรอกรูปพรรณของผู้ถูกร้องเรียน (ถ้ามี) เพื่อให้ระบุตัวบุคคลได้ถูกต้องมากขึ้น เช่น เพศ , อายุ , สีผิว , รูปร่าง , ผม , จุดสังเกต / จุดตำหนิ เป็นต้น
- 5. ปุ่มเพิ่มบุคลากร / หนว่ ยงาน ที่ต้องการร้องเรยีน ท่านสามารถเพิ่มได้สูงสดุ 5 รายการ

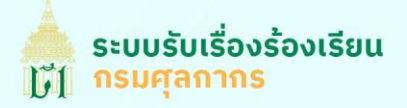

### ระบุข้อมูลรายละเอียดการร้องเรียน

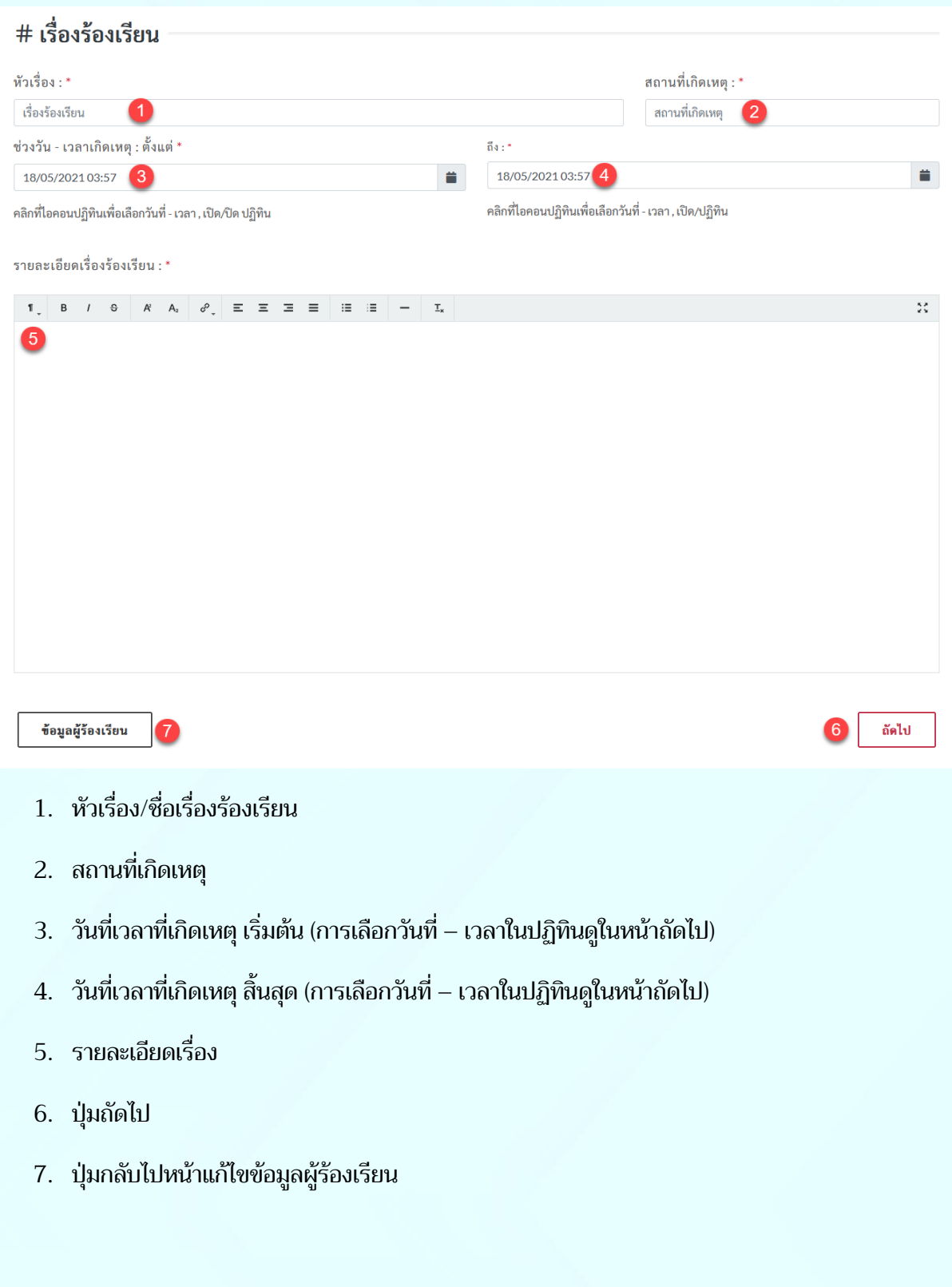

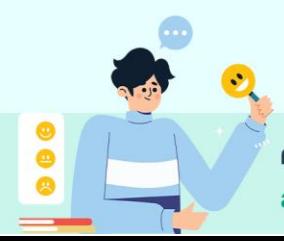

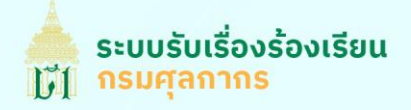

#### **การเลือกวันที่– เวลาในปฏิทิน**

#### **การเลือกวันที่**

ช่วงวัน - เวลาเกิดเหตุ : ตั้งแต่ \* 18/05/2021 03:57 1  $\overline{2}$ Δ 3<br>3 ลา , เปิด/ปิด ปฏิทิน **May 2021** We Th Fr Sa Tu **Su** Mo 25 26 27 28 29 30  $\mathbf{1}$ 5 8  $\overline{2}$ 3 4 6 7 10 11 12 13 14 15 9 Ê Ξ Ξ  $\equiv$ 這 這  $\underline{\mathsf{T}}_{\mathsf{x}}$  $\equiv$ 18 19 17 20 21 22 16 24 25 26 27 28 29 23 30 31  $\mathbf 1$  $\overline{2}$ 3 4 5 ര 6

- 1. วันที่ที่เลือกไว้และ ระบบจะตั้งค่าเริ่มต้นเป็นวันที่และเวลาปัจจุบัน (GMT+0700) เมื่อคลิกเปลี่ยน ข้อมูล ข้อมูลส่วนจะเปลี่ยนแปลงตาม
- 2. ปุ่มแสดง / ซ่อนตัวเลือกปฏิทิน
- 3. ปุ่มสำหรับเลื่อนเดือน / ปี ไปข้างหน้าหรือถอยหลังได้
- ่ 4. แสดงข้อมูลเดือนและปีของปฏิทินที่กำลังเลือกอยู่ ท่านสามารถคลิกที่ข้อมูลเพื่อเลือกได้อีกด้วย
- ่ 5. แผ่นปฏิทิน ท่านสามาคลิกเลิกวันที่ที่ต้องการในปฏิทิน หากไม่มีวันที่ในแผ่นปฏิทินนี้ ท่านสามารถ ปฏิบัติตามข้อ 3 -4 เพื่อเลือกแผ่นปฏิทินให้ถูกต้องได้
- 6. ปุ่มเลือกเวลา จะอธิบายลำดับถัดไป

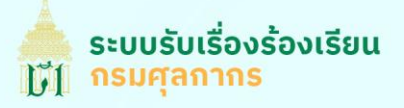

#### **การเลือกเวลา**

้ หลังจากคลิกการเลือกวันที่ในข้อ 6 แล้ว ระบบจะแสดงแผ่นตัวเลือกเวลาดังภาพด้านล่าง

ช่วงวัน - เวลาเกิดเหตุ : ตั้งแต่ \* 18/05/2021 12:35 ä เวลา , เปิด/ปิด ปฏิทิน m ኍ 35 12 ঔ\_  $\equiv$  $\equiv$ Ξ  $\equiv$  $\equiv$ 這  $\mathbf{I}_{\mathbf{x}}$ Τ ↓

- 1. ปุ่มกลับไปเลือกวันที่ใหม่
- 2. ปุ่มปรับเวลาขึ้น ด้านซ้ายเลื่อนชั่วโมง ด้านขวาเลื่อนนาที
- 3. เวลาหน่วยเป็นชั่วโมง
- 4. เวลาหน่วยเป็นนาที
- 5. ปุ่มปรับเวลาลง ด้านซ้ายเลื่อนชวั่ โมง ด้านขวาเลื่อนนาที

การเลือกเวลาให้คลกิที่ตัวเลขชั่วโมงหรอืนาทีเวลาทเี่ ลือกจะแสดงที่ช่องกรอกข้อมูลด้านบน แลว้คลกิที่

ปุ่ม แพิ่มเปิด/ปิดปฏิทิน

หลังจากกรอกข้อมูลเจ้าหน้าที่ / หน่วยงานที่ถูกร้องเรียน และ รายละเอียดเรื่องร้องเรียนแล้ว ท่านสามารถคลิก ปุ่มถัดไปด้านล่างแบบฟอร์มเพื่อไปยังขั้นตอนถดั ไป

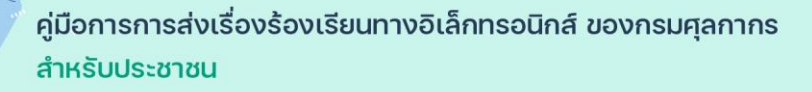

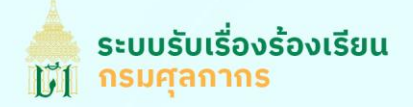

## ขั้นตอนที่ 4 เอกสาร / หลักฐานประกอบการร้องเรียน

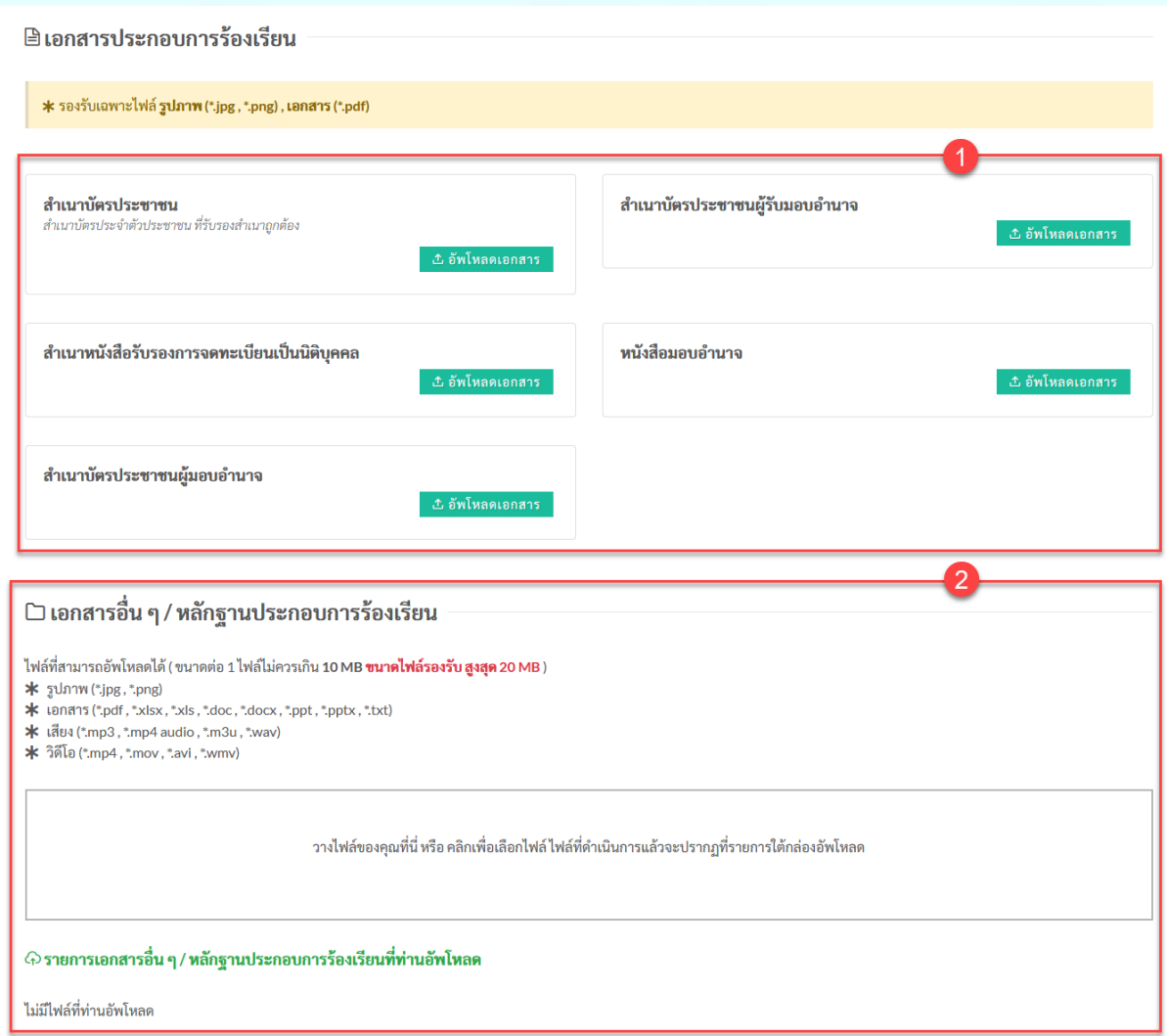

เอกสาร / หลักฐานประกอบการร้องเรียนที่ผู้ร้องเรียนสามารถอัพโหลดได้มี 2 ส่วน คือ

- 1. เอกสารประกอบคำร้อง เป็นเอกสารเกี่ยวกับผู้ร้องเรียนเพื่อยืนยันตัวตนในระบบ
- 2. หลักฐานประกอบการร้องเรียน

\*\* การอัพโหลดเอกสารทั้ง 2 ส่วน ก่อนการอัพโหลดท่านตั้งชื่อไฟล์เอกสารเป็นคำอธิบายแบบสั้น ตัวอย่างเช่น หลักฐาน.pdf , หนังสือมอบอำนาจ.docx เป็นต้น เพื่อความสะดวกในการทำงานของเจ้าหน้าที่ต่อไป

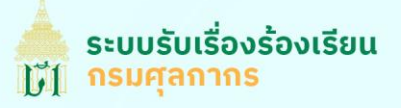

**การอัพโหลดเอกสารประกอบการร้องเรียน** ขอยกตัวอย่างการอัพโหลดเอกสารสำเนาบัตรประชาชน คลิกที่ ปุ่มอัพโหลดเอกสาร

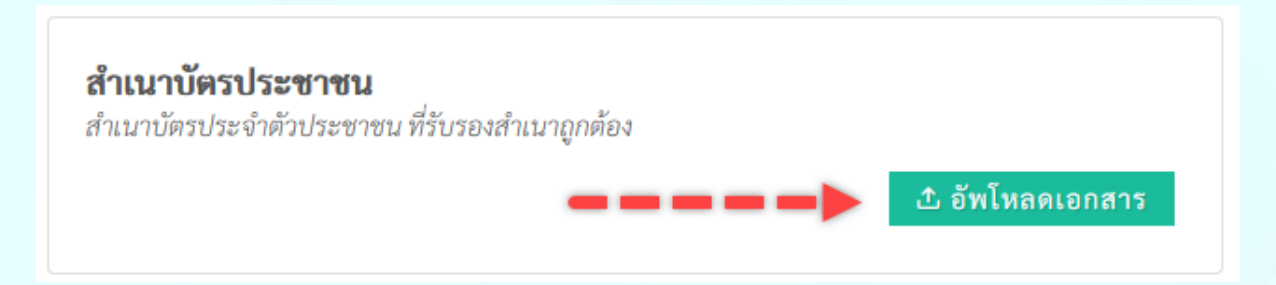

#### จะแสดงหน้าต่างอัพโหลดและนามสกุลของเอกสารที่รองรับ ดังตัวอย่างด้านล่าง

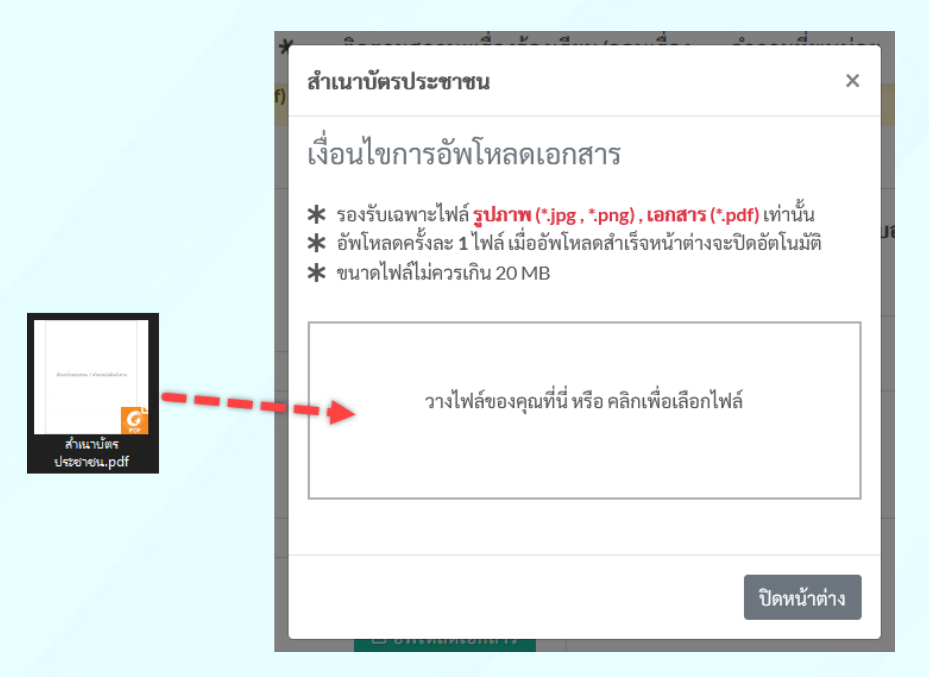

้ ท่านสามารถลากไฟล์เอกสารมาวางในกล่องอัพโหลด หรือ คลิกที่กล่องอัพโหลดเพื่อเลือกตำแหน่งของไฟล์ใน เคร่อืงของท่านได้

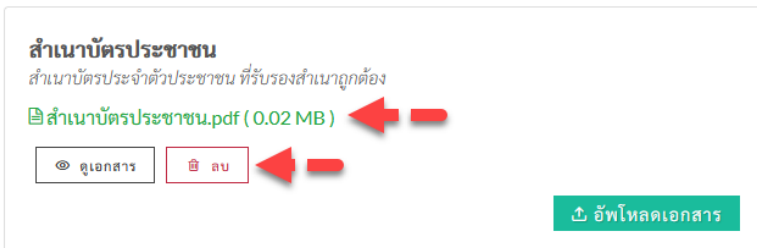

หลังจากระบบประมวลผลแล้วจะแสดงข้อมูลไฟล์รอการบันทึกตามภาพด้านบน ท่านสามารถดูไฟล์ที่ท่านอพั โหลด โดยคลิกที่ปุ่ม ██ ས་ལིལལ་་་ พรือต้องการแก้ไขเอกสารให้คลิกที่อัพโหลดเอกสารและทำตามขั้นตอนที่กล่าว มาแล้วอีกครั้ง หรือต้องการลบเอกสารให้คลิกที่ปุ่ม <u>คลับ เ</u>พื่อลบเอกสารนั้น

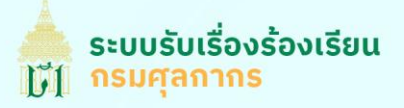

#### **การอัพโหลดหลักฐานประกอบการร้องเร ียน**

ิ ⊡ เอกสารอื่น ๆ / หลักฐานประกอบการร้องเรียน

ไฟล์ที่สามารถอัพโหลดได้ ( ขนาดต่อ 1 ไฟล์ไม่ควรเกิน 10 MB **ขนาดไฟล์รองรับ สูงสุด** 20 MB ) \* รูปภาพ (\*.jpg, \*.png)

- 
- \* เอกสาร (\*.pdf, \*.xlsx, \*.xls, \*.doc, \*.docx, \*.ppt, \*.pptx, \*.txt)
- $*$  เสียง (\*.mp3, \*.mp4 audio, \*.m3u, \*.wav)
- $*$  วิดีโอ (\*.mp4, \*.mov, \*.avi, \*.wmv)

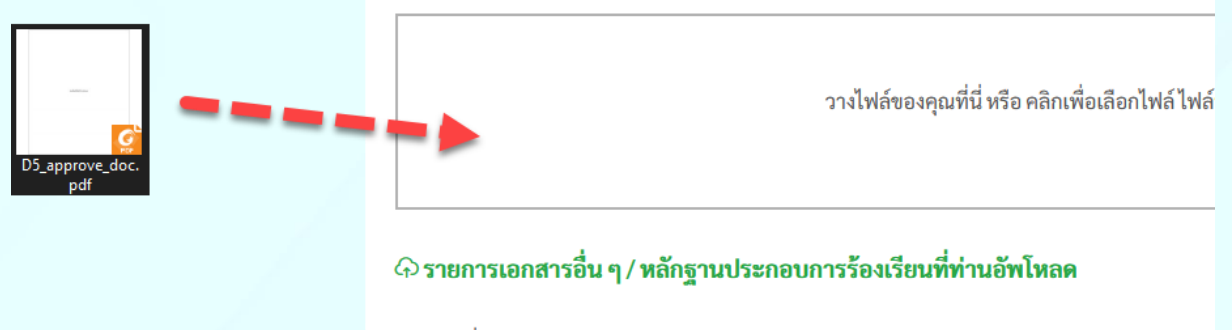

ไม่มีไฟล์ที่ท่าบอัพโหลด

้ท่านสามารถลากไฟล์เอกสารมาวางในกล่องอัพโหลด หรือ คลิกที่กล่องอัพโหลดเพื่อเลือกตำแหน่งของไฟล์ใน เคร่อืงของท่านได้(ลางวางครั้งละ 1 ไฟล์)

## + รายการเอกสารอื่น ๆ / หลักฐานประกอบการร้องเรียนที่ท่านอัพโหลด

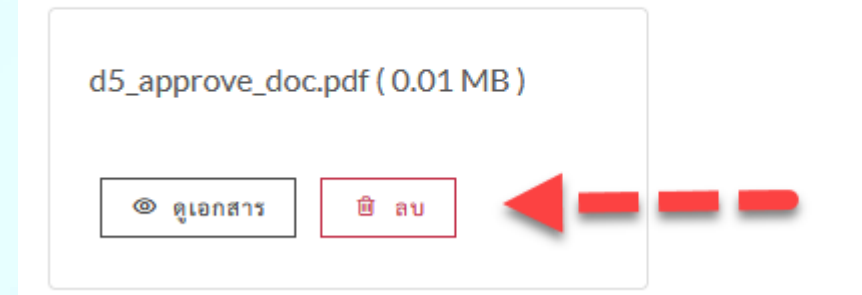

้หลังจากระบบประมวลผลแล้วจะแสดงข้อมูลไฟล์รอการบันทึกตามภาพด้านบน ท่านสามารถดูไฟล์ที่ท่านอัพ โหลด โดยคลิกที่ปุ่ม ██ ས་ལིལ་ལ་་ พรือต้องการแก้ไขเอกสารให้คลิกที่อัพโหลดเอกสารและทำตามขั้นตอนที่กล่าว มาแล้วอีกครั้ง หรือต้องการลบเอกสารให้คลิกที่ปุ่ม <u>ค.ณ. เ</u>พื่อลบเอกสารนั้น

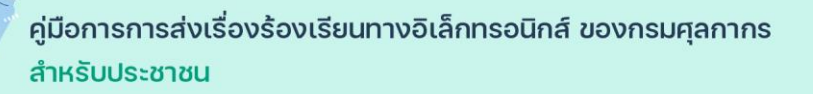

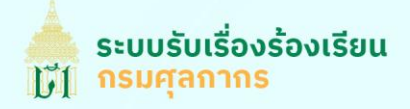

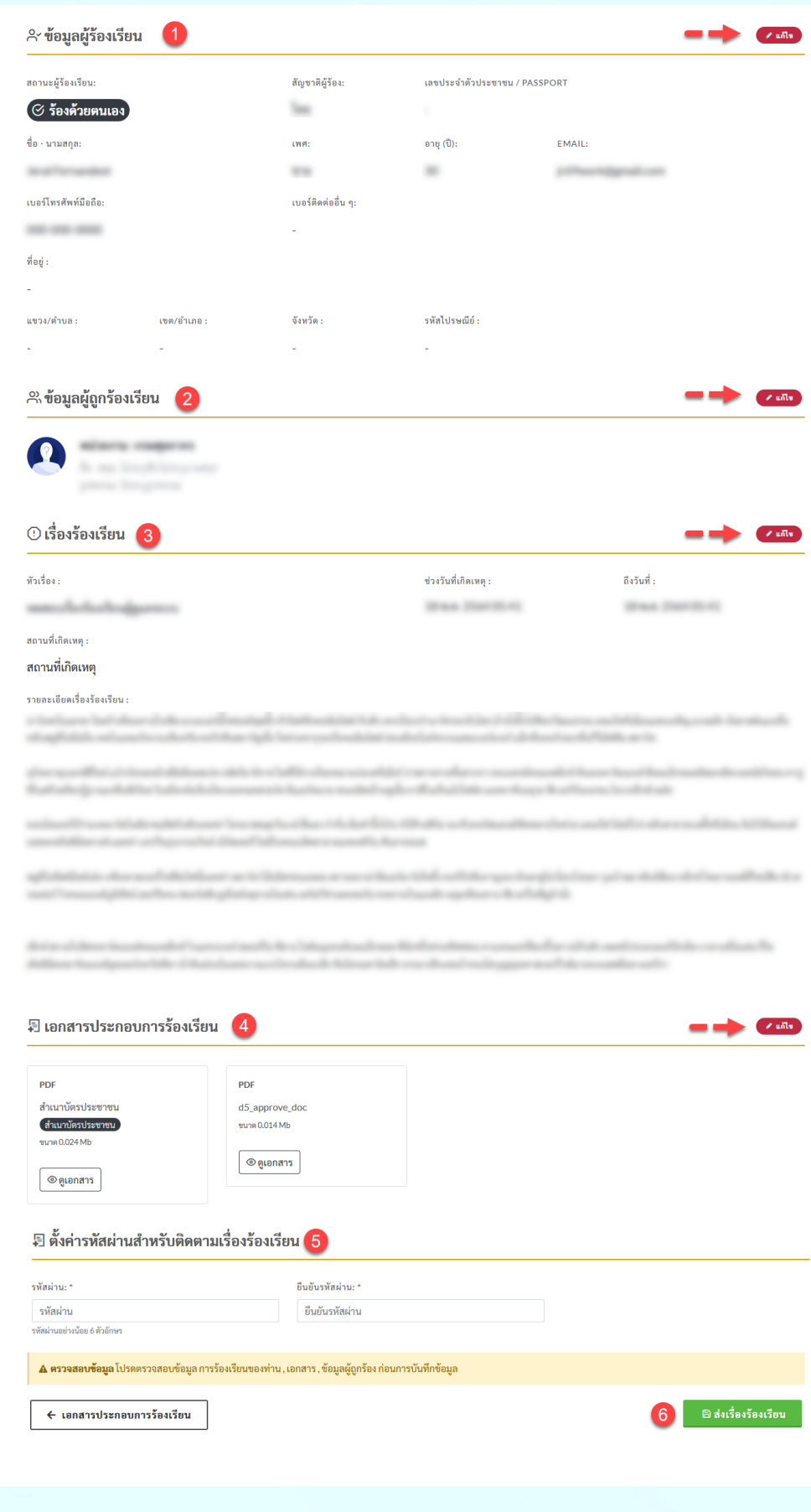

# **ขั้นตอนที่5 ตรวจสอบข้อมูลก่อนการบันทึก**

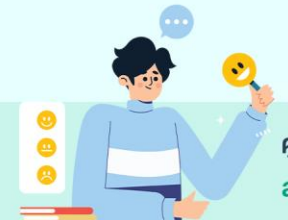

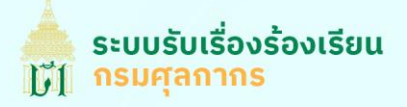

- 1. ตรวจสอบข้อมูลผู้ร้องเรียน
- 2. ตรวจสอบข้อมูลผู้ถูกร้องเรียน
- 3. ตรวจสอบรายละเอียดร้องเรียน
- 4. ตรวจสอบเอกสารประกอบการร้องเรียน
- 5. ตั้งค่ารหัสผ่านใหม่สำหรับผู้ร้องเรียนรายใหม่ กรณีที่ผู้ร้องเรียนเข้าสู่ระบบเพื่อร้องเรียนท่านสามารถ ข้ามขนั้ ตอนนี้ไป ดังภาพด้านล่าง

月 ตั้งค่ารหัสผ่านสำหรับติดตามเรื่องร้องเรียน

\*\* ใช้รหัสผ่านเดิม

6. ปุ่มบันทึกเรื่องร้องเรียน

หลังจากท่านคลกิที่ปุ่มบันทกึเร่อืงร้องเรยีน ระบบจะแสดง Popup เพื่อยืนยันการบันทึกข้อมูล หากท่านยืนยัน การบันทึกข้อมูลแล้ว

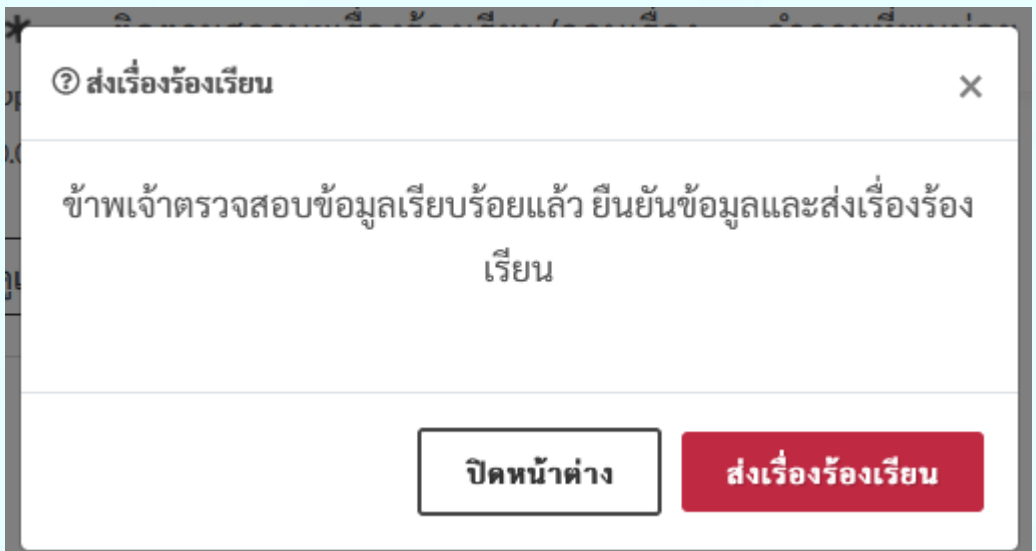

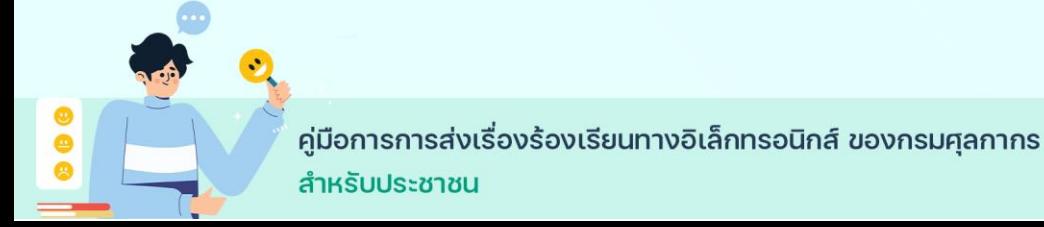

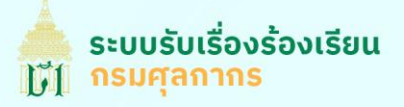

#### หน้าระบบบันทึกข้อมูลแล้ว

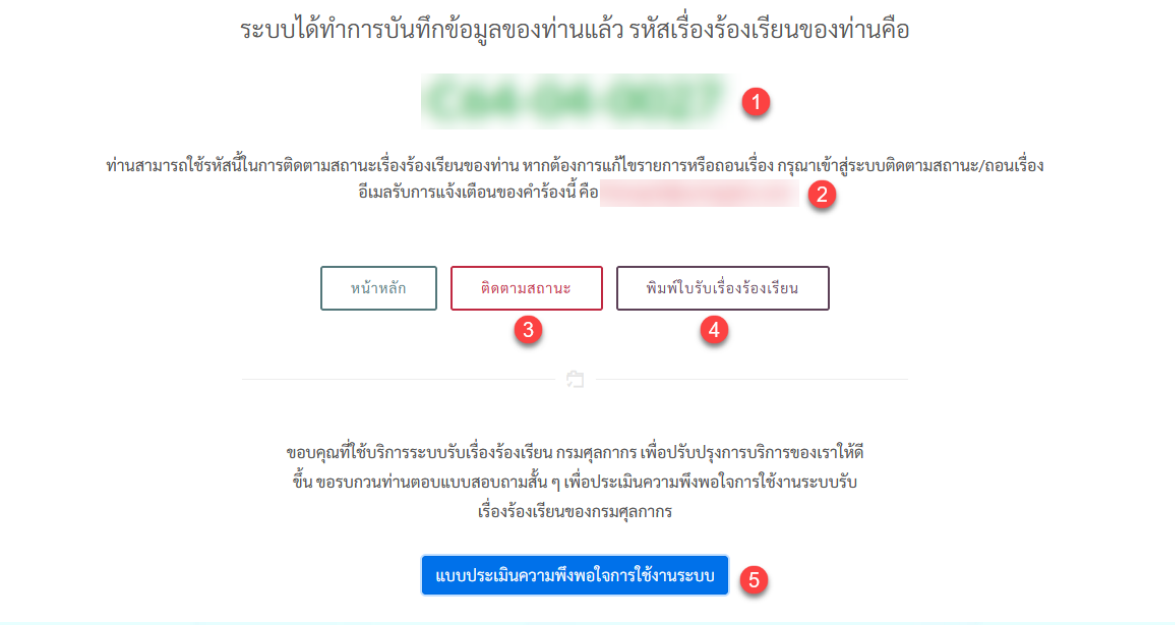

- 1. รหัสค าร้องท่านสามารถใช้รหสันี้ในการติดตามเร่อืงร้องเรยีนของท่าน
- 2. อีเมลที่ใช้ในการรับการแจ้งเตือน กรณีที่ท่านไม่ได้รับอีเมล ท่านสามารถตรวจสอบสถานะคำร้องของ ท่านได้จาก
	- เว็บไซต์[https://complaint.customs.go.th/](https://complaint.customs.go.th/Users/Login)
	- Call Center : 1332 (ตามวัน เวลาราชการ)
	- Email : [1332@customs.go.th](mailto:1332@customs.go.th)
- 3. ปุ่มติดตามสถานะ
- 4. ปุ่มพิม์ใบรับเร่อืงร้องเรยีน
- 5. แบบประเมินความพึงพอใจการใช้งานระบบ

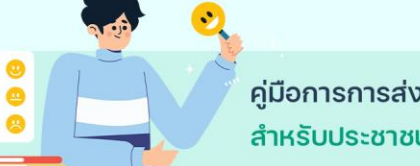

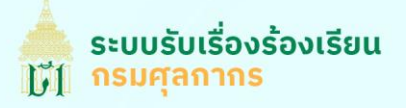

้อีเมลการแจ้งเตือนการดำเนินการเรื่องร้องเรียนของท่าน กรณีที่ท่านไม่ได้รับอีเมล ท่านสามารถตรวจสอบ สถานะค าร้องของท่านได้จาก

- เว็บไซต์[https://complaint.customs.go.th/](https://complaint.customs.go.th/Users/Login)
- Call Center : 1332 (ตามวัน เวลาราชการ)
- Email : [1332@customs.go.th](mailto:1332@customs.go.th)

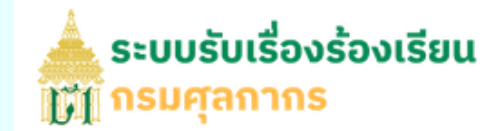

#### เรียน คุณ

ึกรมศุลกากร ได้รับเรื่องร้องเรียนของท่านแล้วเมื่อวันที่ 30/04/2021 02:38:11 รายละเอียด เบื้องต้บดังนี้

- หมายเลขคำร้อง
- หัวเรื่อง :
- สถานะปัจจุบัน: อยู่ระหว่างดำเนินการ (Update: 30-04-2021 02:38)

โดยเจ้าหน้าที่จะดำเนินการตรวจสอบข้อมูล และแจ้งผลการดำเนินการผ่านทางอีเมลที่ท่านลง ทะเบียนไว้ หรือ ท่านสามารถติดตามสถานะได้ที่

- 1. เว็บไซต์ https://complaint.customs.go.th/
- 2. Call Center : 1332 (ตามวัน เวลาราชการ)
- 3. Email: 1332@customs.go.th

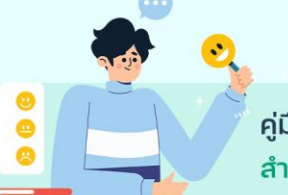

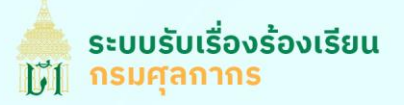

# **การติดตามสถานะเร่อืงร ้ องเรยีน**

**กรณีที่ร้องเรยีนผ่านช่องทางอื่นที่ไม่ใช่เว็บไซต์และมีอีเมลในการยื่นค าร้อง** ระบบจะส่งข้อมูลสถานะที่มี

การอัพเดทไปยังอีเมลที่ท่านแจ้งไว้ท่านสามารถตรวจสอบสถานะเร่อืงร้องเรยีนของจากลิงค์ในอีเมลได้

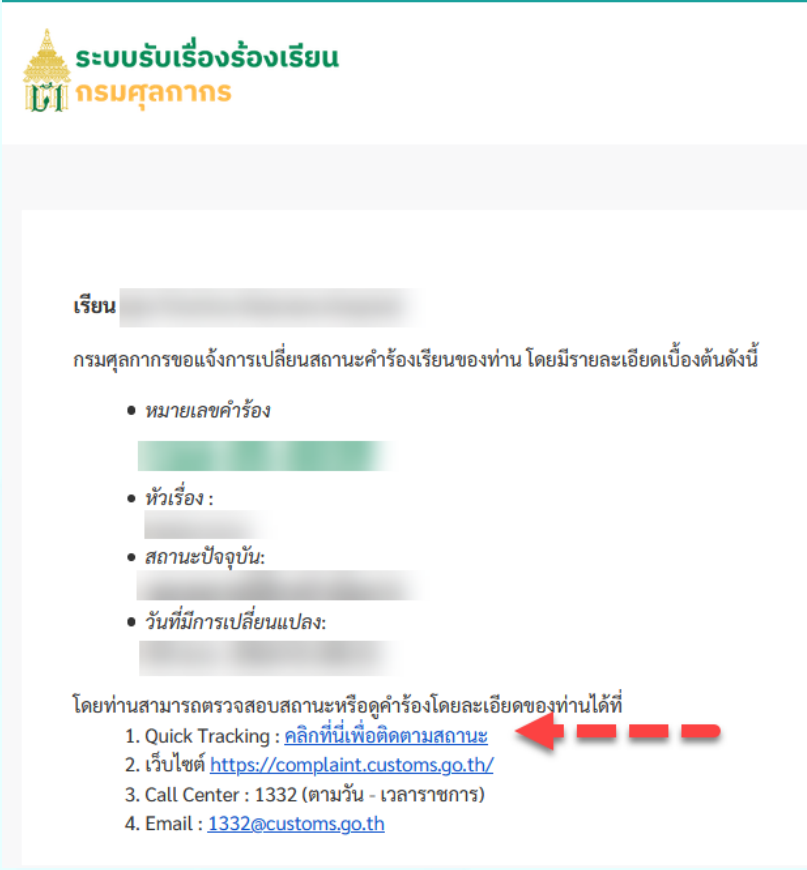

**กรณีที่ร้องเรยีนผ่านเว็บไซต์**ไปที่เมนูตดิตามเร่อืงร้องเรยีน

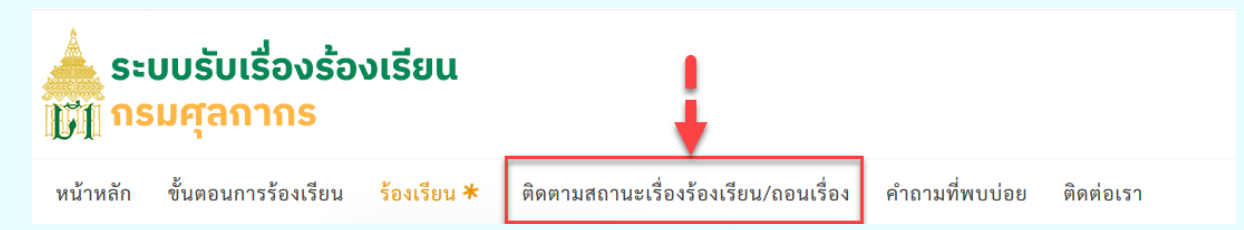

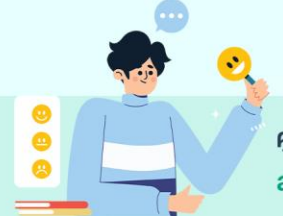

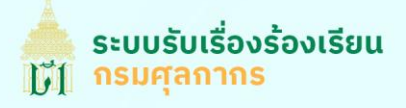

### เข้าสู่ระบบ

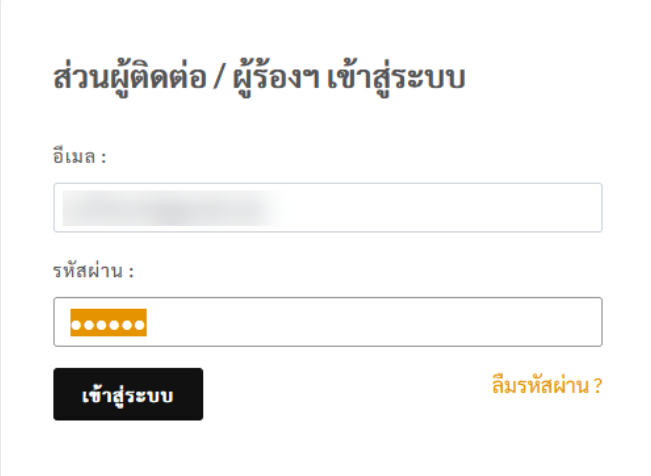

หลังจากเข้าสู่ระบบ ท่านจะพบรายการร้องเรียนที่ท่านยื่นคำร้องและสถานะปัจจุบันของเรื่องร้องเรียนนั้น (เรียง ตามวันที่ยื่นคำร้อง)

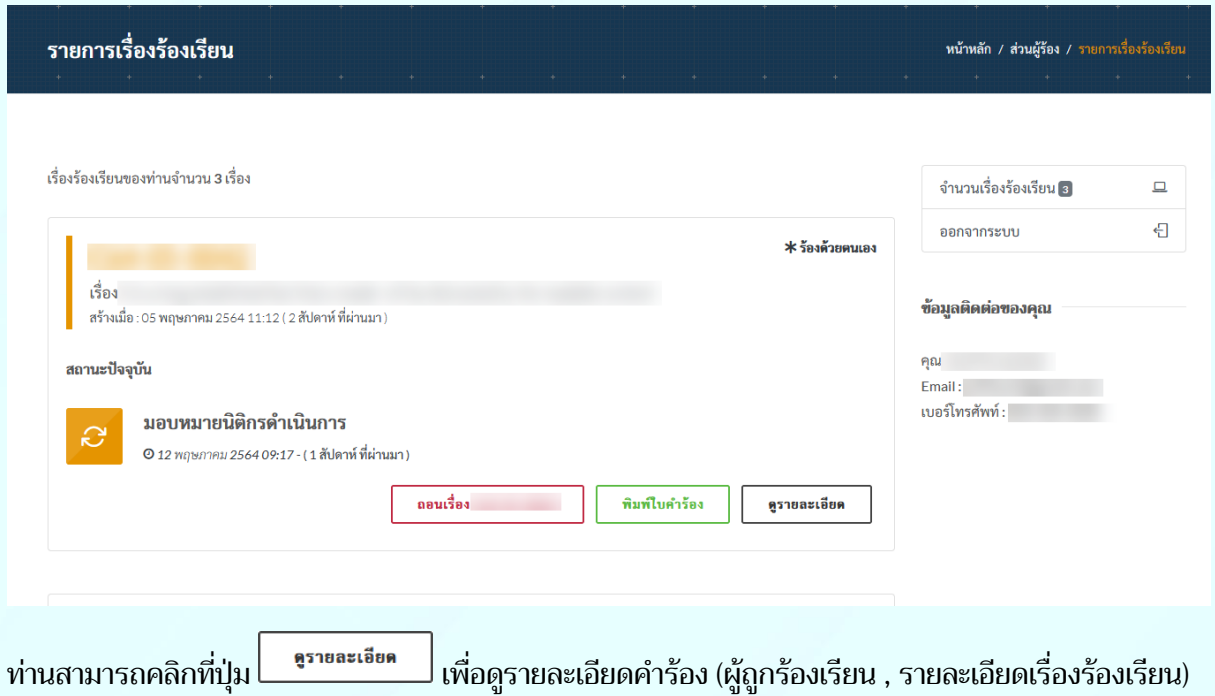

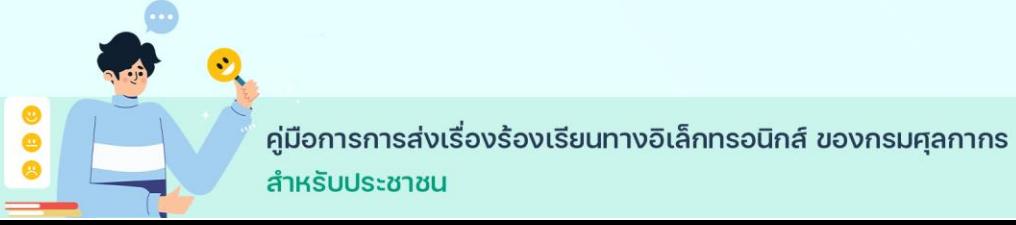

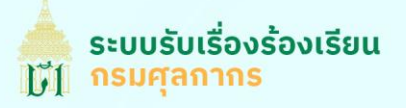

## **การถอนเรอ่ืงร้องเรยีน**

### หากท่านต้องการถอนคำร้องเรียน ท่านสามารถคลิกที่ปุ่มถอนเรื่อง เพื่อไปยังหน้าทำรายการถอนเรื่อง

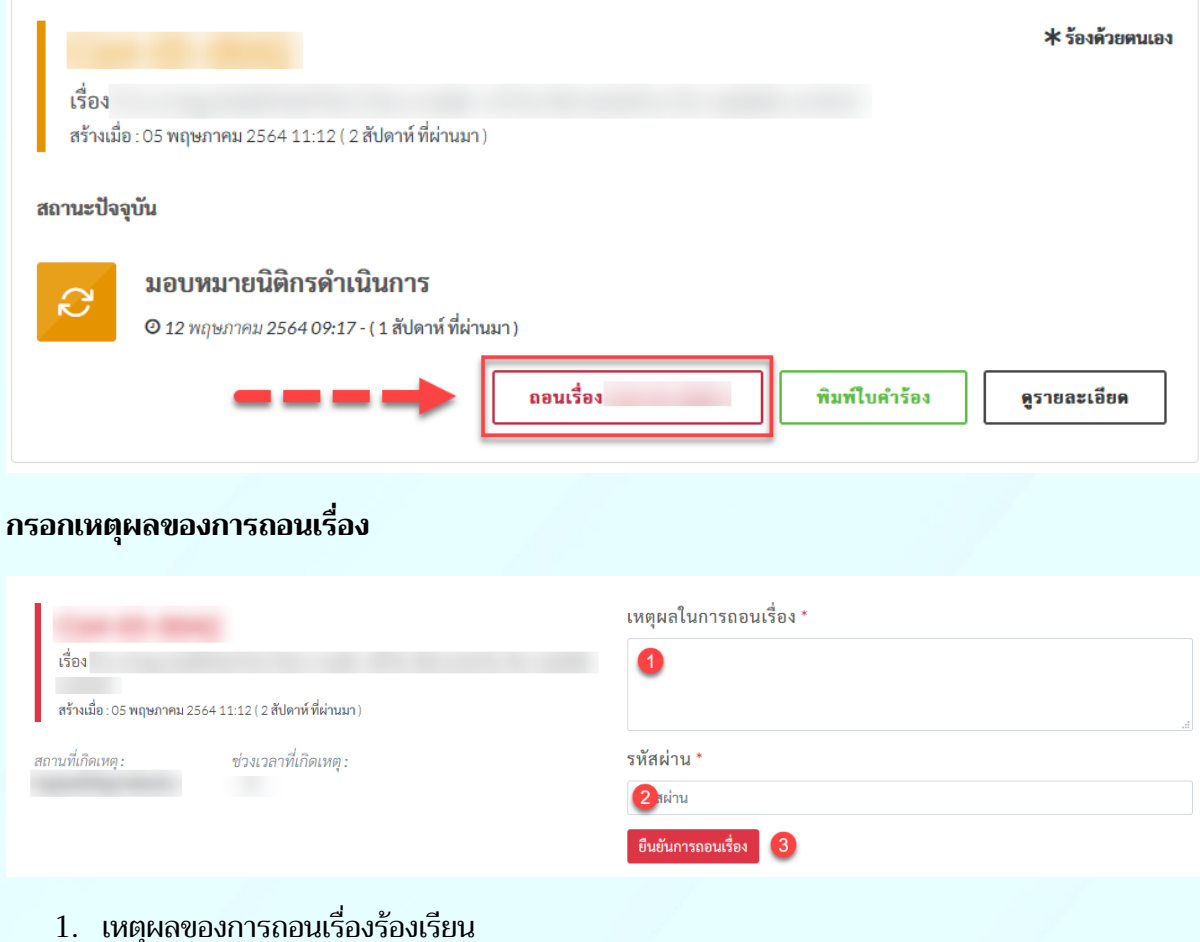

- 2. กรอกรหัสผ่านเพื่อยืนยันการทำรายการ
- 3. ยืนยันการถอนเร่อืง

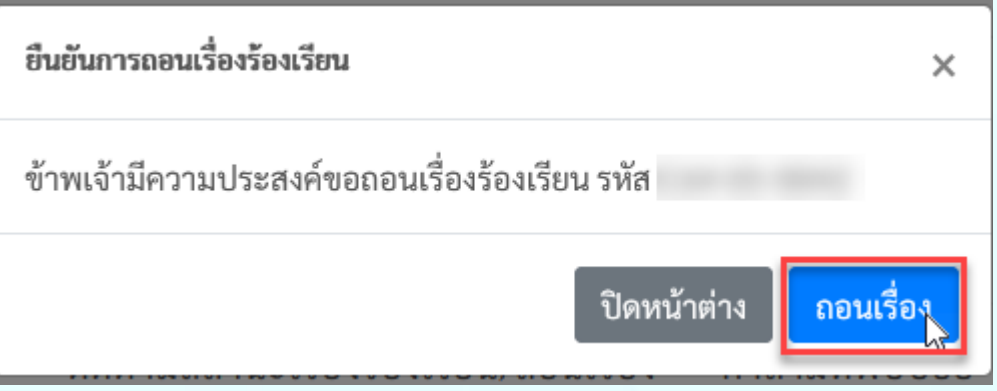

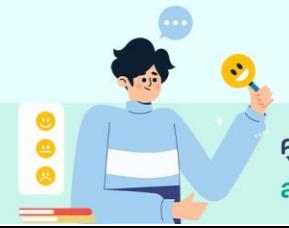

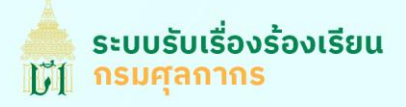

## ระบบจะแสดงสถานะถอนเร่อืงในหน้ารายการเร่อืงร้องเรยีนของท่าน

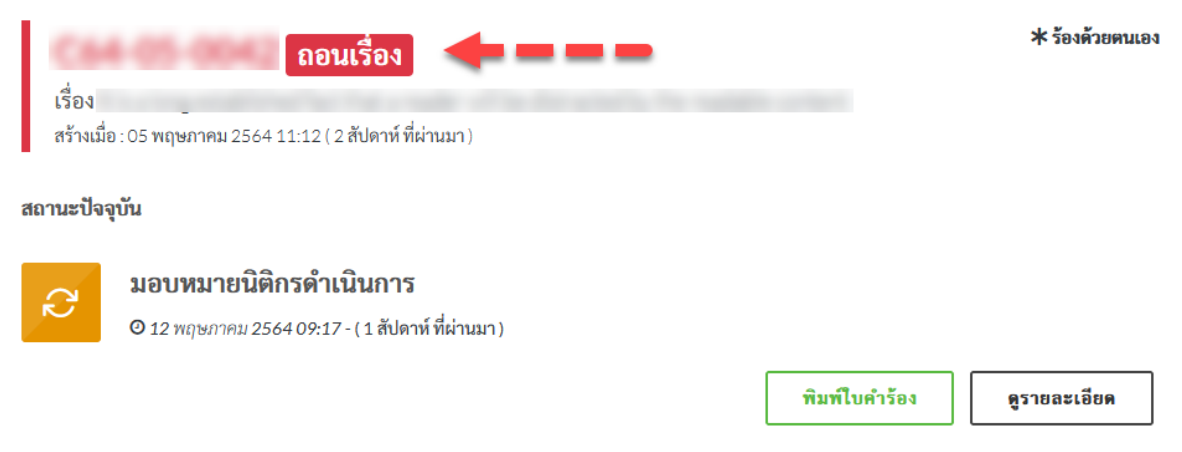

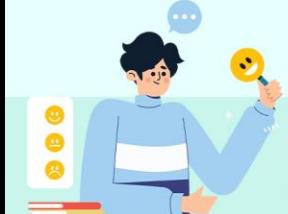

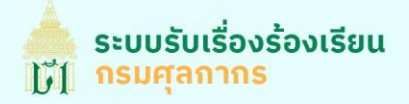

# **ข ั ้ นตอนการเปลี่ยนรห ั สผ่านใหม่กรณีลืมรห ั สผ่าน**

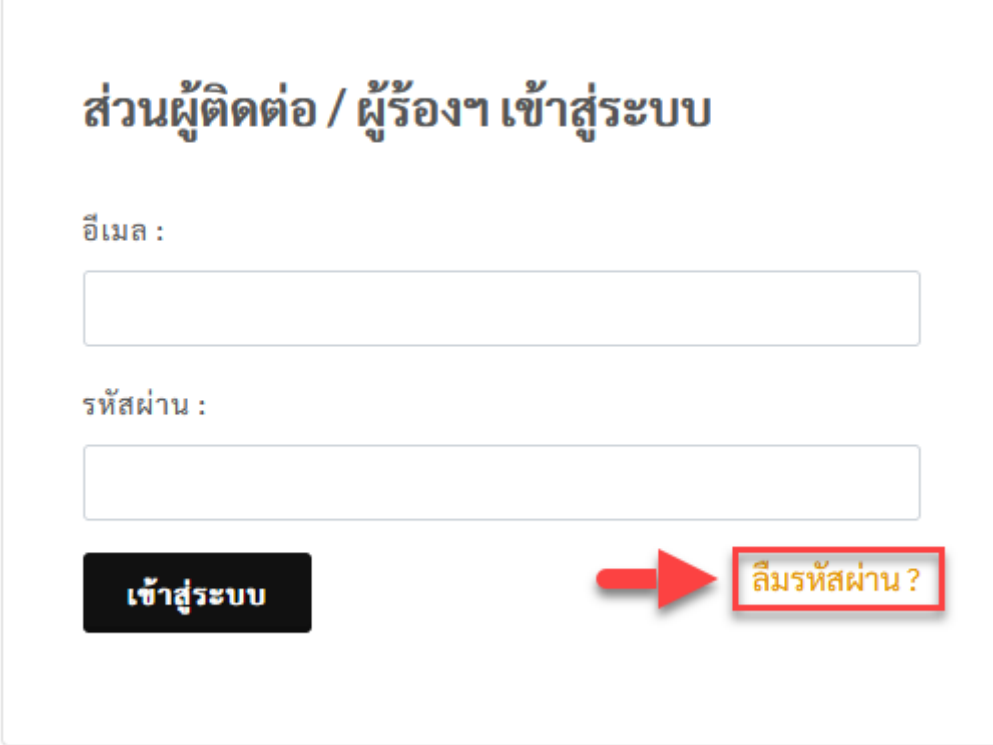

**กรอกอีเมลติดต่อของท่าน**

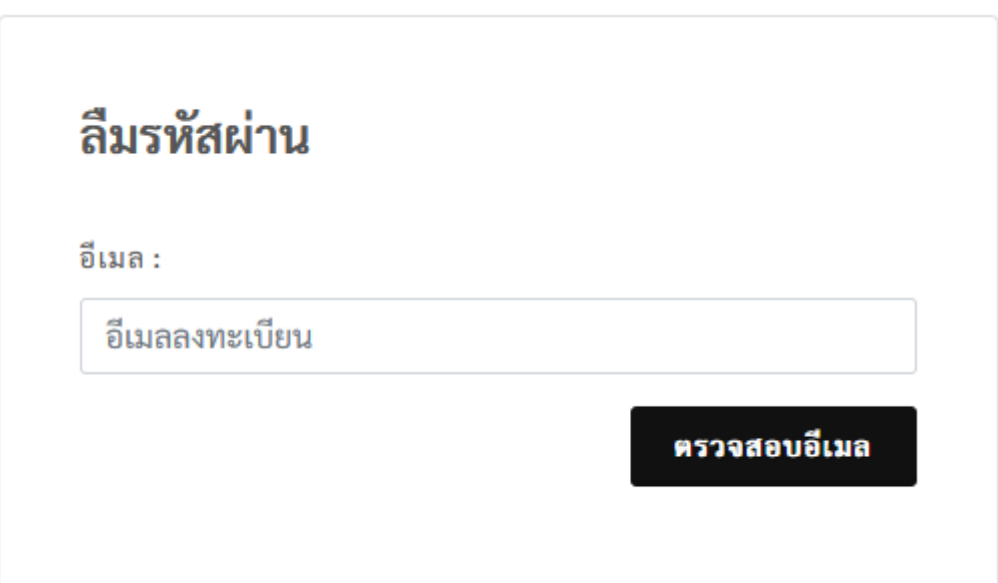

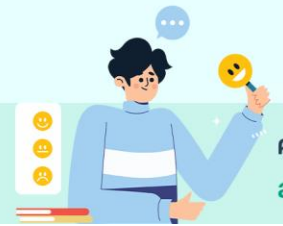

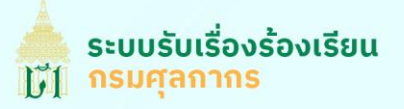

### ระบบจะส่งลิงค์ส าหรับตั้งค่ารหัสผ่านใหม่ไปยังอีเมลของท่าน

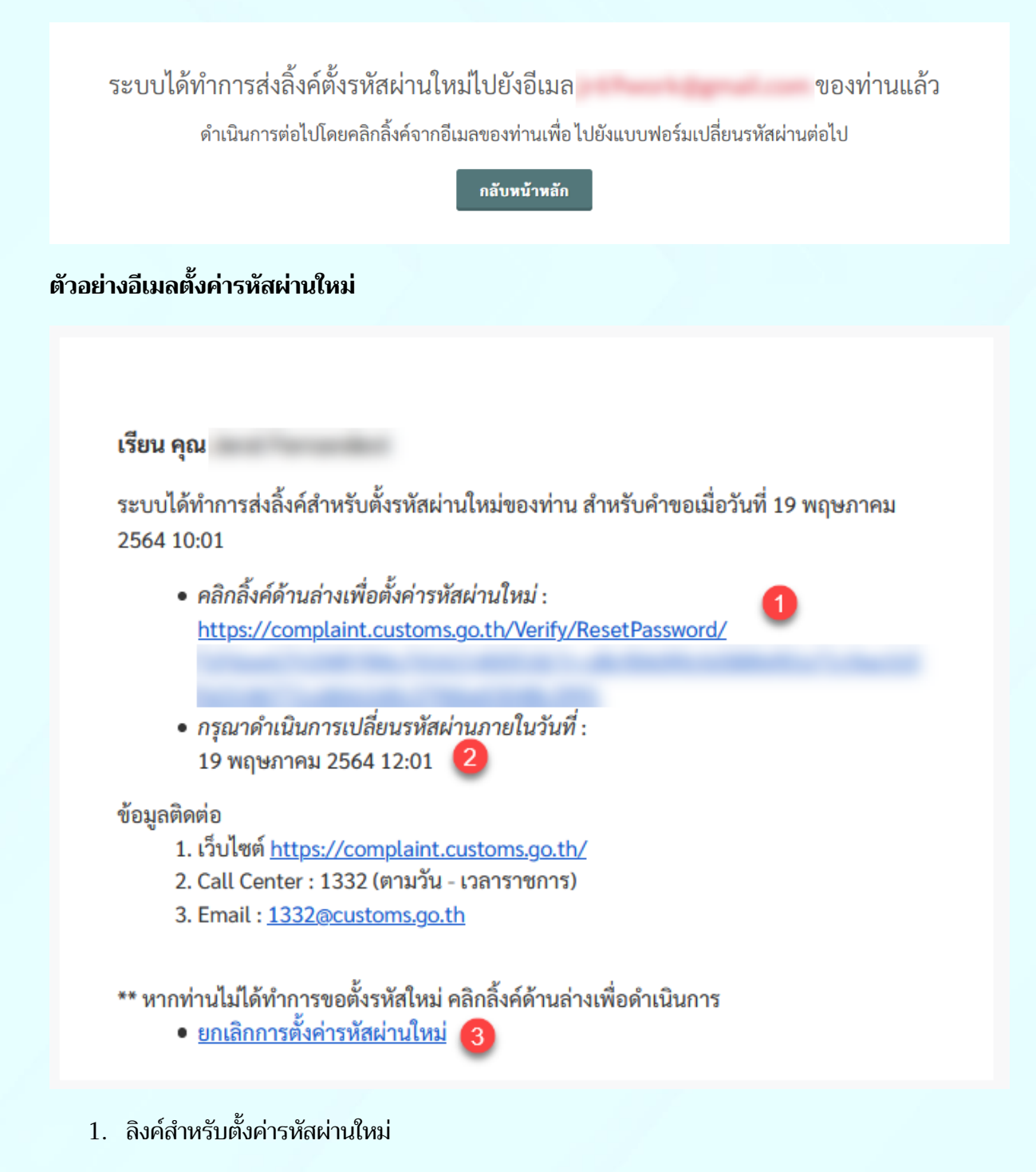

- 2. วันหมดอายุของลิงค์การตั้งคา่ รหัสผ่านนี้
- 3. กรณีที่ท่านไม่ได้เป็นผู้ทำการลืมรหัสผ่านครั้งนี้ ท่านสามารถยกเลิกการตั้งค่ารหัสผ่านใหม่ครั้งนี้ได้

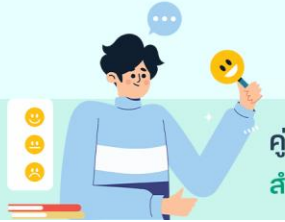

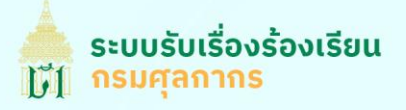

### **หน้าแบบฟอร์มการตั้งค่ารหัสผ่านใหม่**

ึกรอกรหัสผ่านที่ท่านต้องการอย่างน้อย 6 ตัว และกรอกยืนยันรหัสผ่านใหม่อีกครั้ง

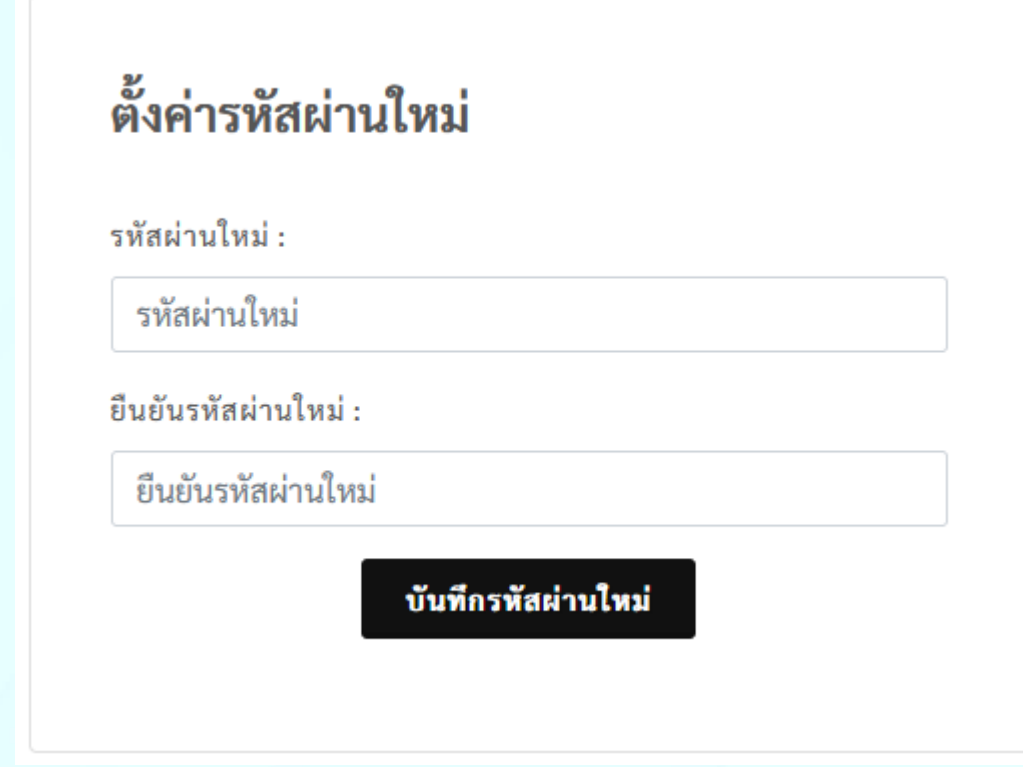

เมื่อระบบบันทึกรหัสผ่านใหม่เรียบร้อยแล้ว ท่านสามารถเข้าสู่ระบบ และดำเนินการต่าง ๆ ได้ตามปกติ

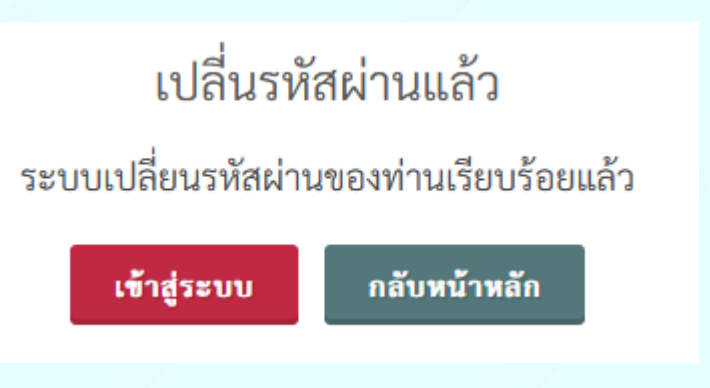

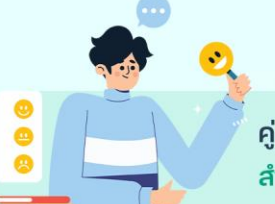